## **Your Business Success Short Guide**

- 1. Firstly, we will access the application through the webpage: https://app.ybsproject.com
- 2. We will land in this login page

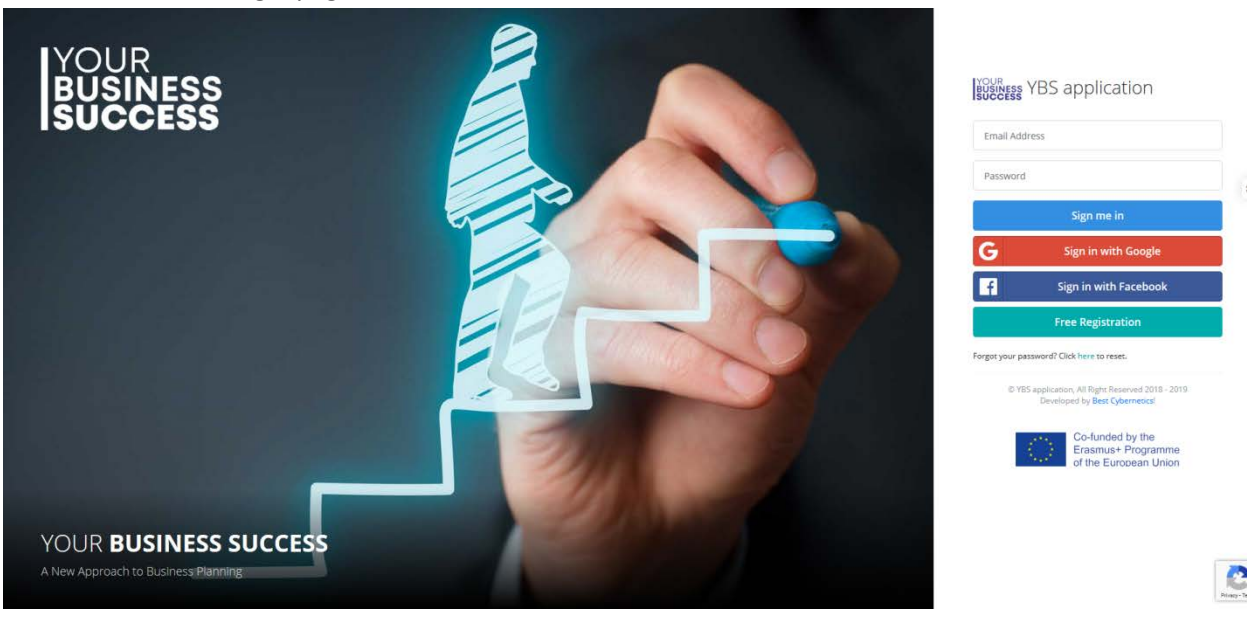

- 3. Then, we can log-in using the administrator credentials [ zontos@gmail.com : 123 ] or Sign in through a Google account or a Facebook account as a simple client.
	- Home **George Lennox** thi5k.ultra@gmail.com Completed: 9 fields Reg. Date: 03/07/2019 **Active companies (0)** YOUR<br>BUSINESS<br>SUCCESS Application No companies were foun Need Any Help?
- 4. You will be presented with an intro about creating a new company.

5. After following the steps, you will be able to create a new company. Select your preferences, and click save at the bottom of the page.

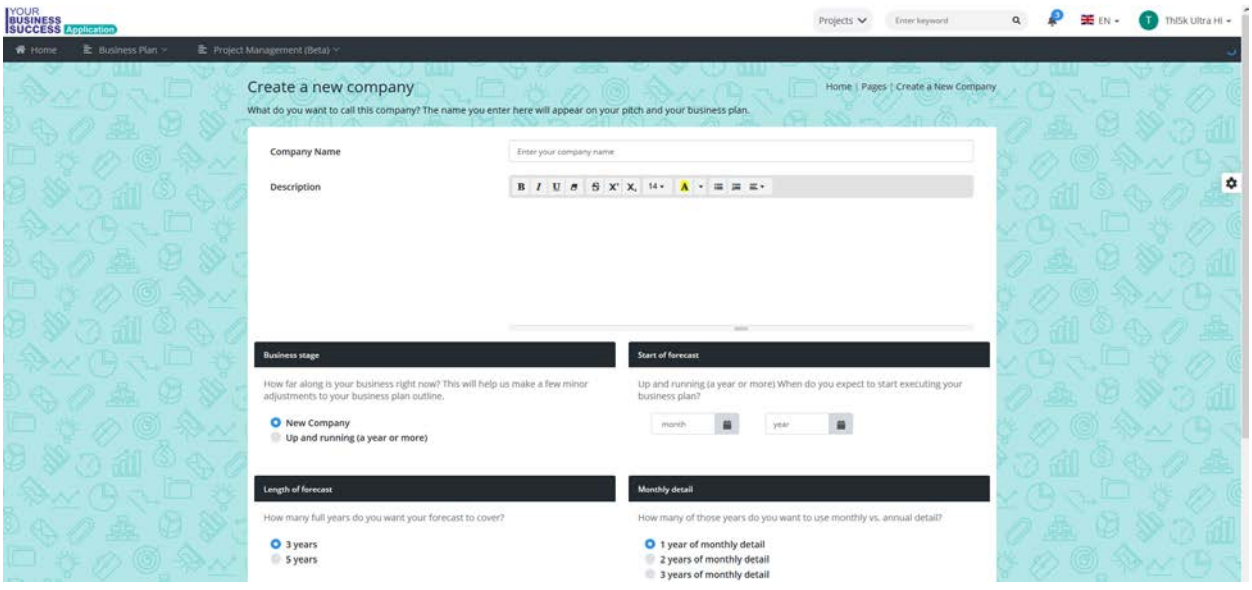

6. After creating your company, you will be able to upload a logo, create a Pitch, create a plan, a new project or even delete the company.<br>INSUE Ġ.

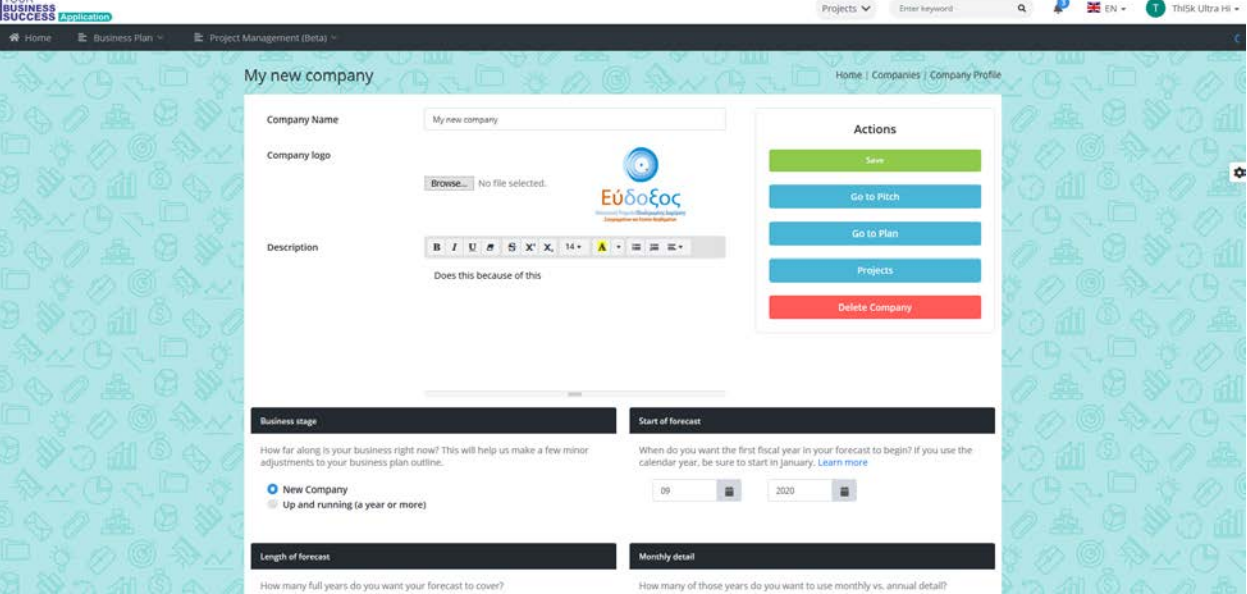

7. There is also a quick access menu on the top of the page where you can quickly access your company's profile, pitch or plan.

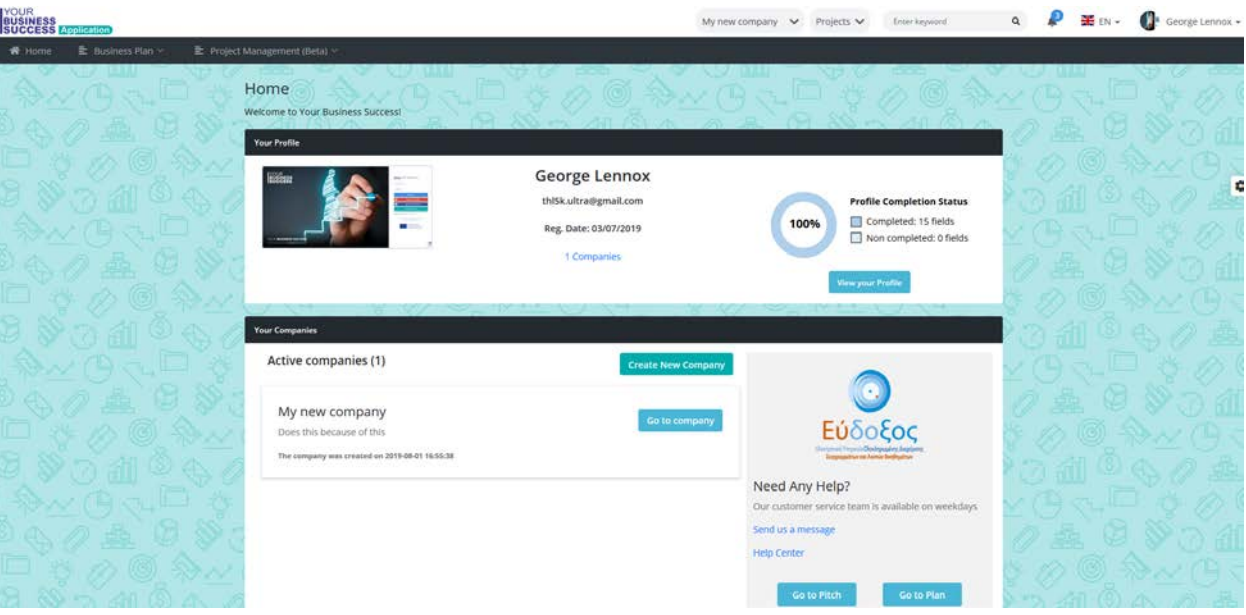

8. On the top right of the application, you can see your language and name, as dropdown menus. By clicking on your name and "Edit profile" option, you can edit your profile and fill in your preferences, upload an image, and save.

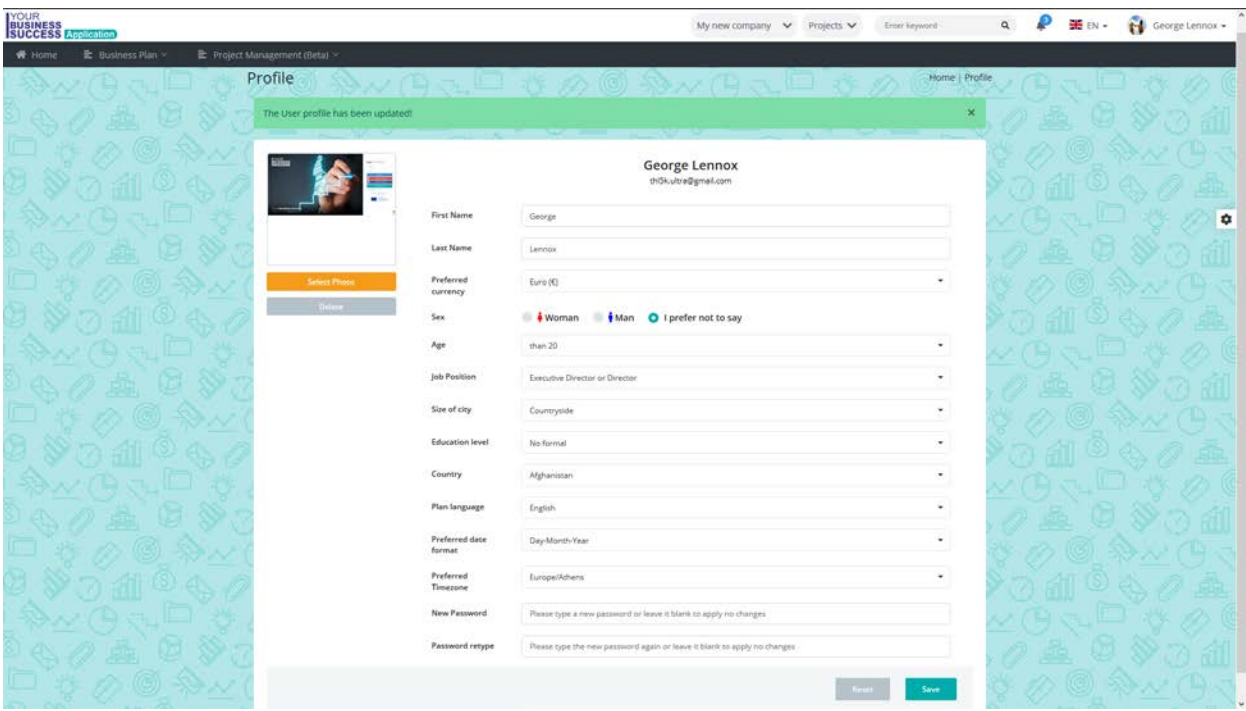

9. By clicking on Projects, either in the homepage or from the top quick access menu, you can enter your projects and create a new one. By filling in all the required fields, a new project is started, assigned to a user, to a company, with start dates and end dates, and also can be a sub project of another project.

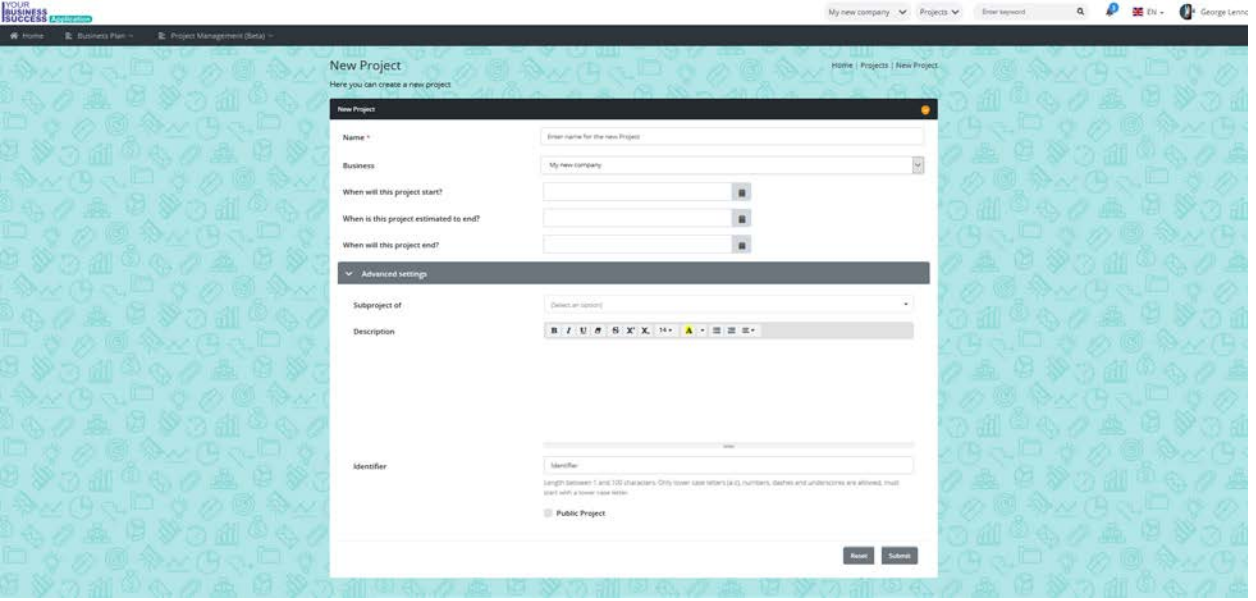

10. After creating a new project, you can create Work Packages for that project.

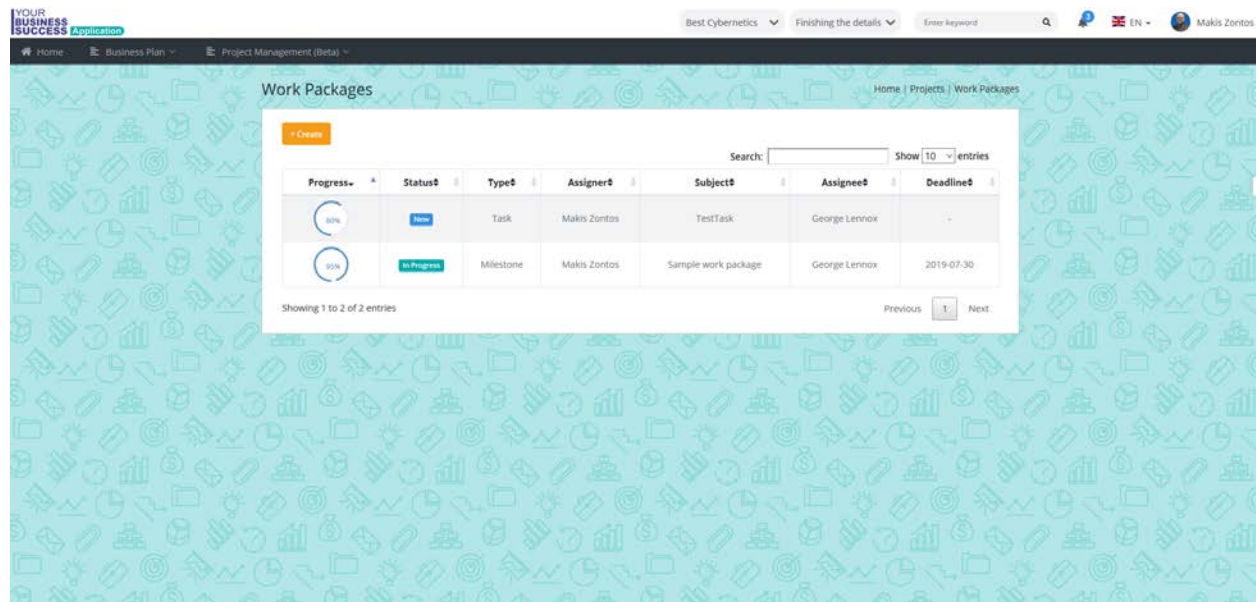

11. You can also edit projects and work packages, assign more people, change end dates or estimated end dates, and also progress values.

12. By going to the Pitch of your company, you will see the view menu, appearing as a leaflet of your pitch, with fast editing any field you click onto.

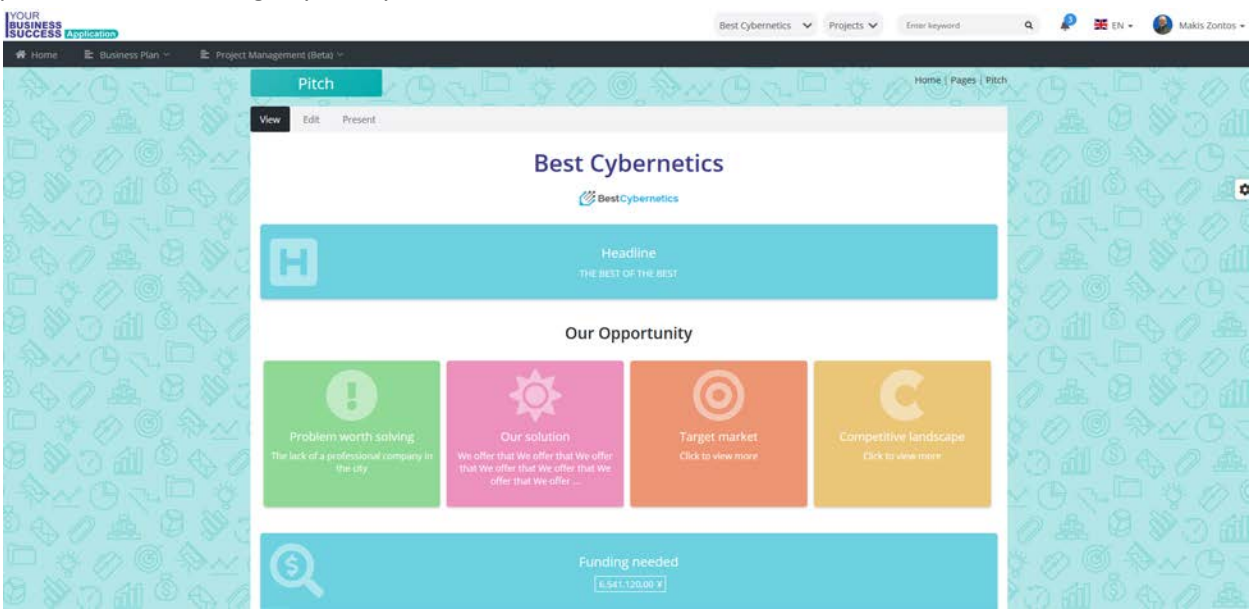

13. By clicking in any field, or the "Edit" Tab, you will be able to edit all the fields you may need to pitch your company, such as Headline, Problem worth solving, Our solution, Target market, Competitive landscape, Funding needs, Sales channels, Marketing activities, Forecast, Milestones, Team and key roles, Partners and resources and more. By clicking on the "Present" tab, you can print your Pitch Data for later presentation.

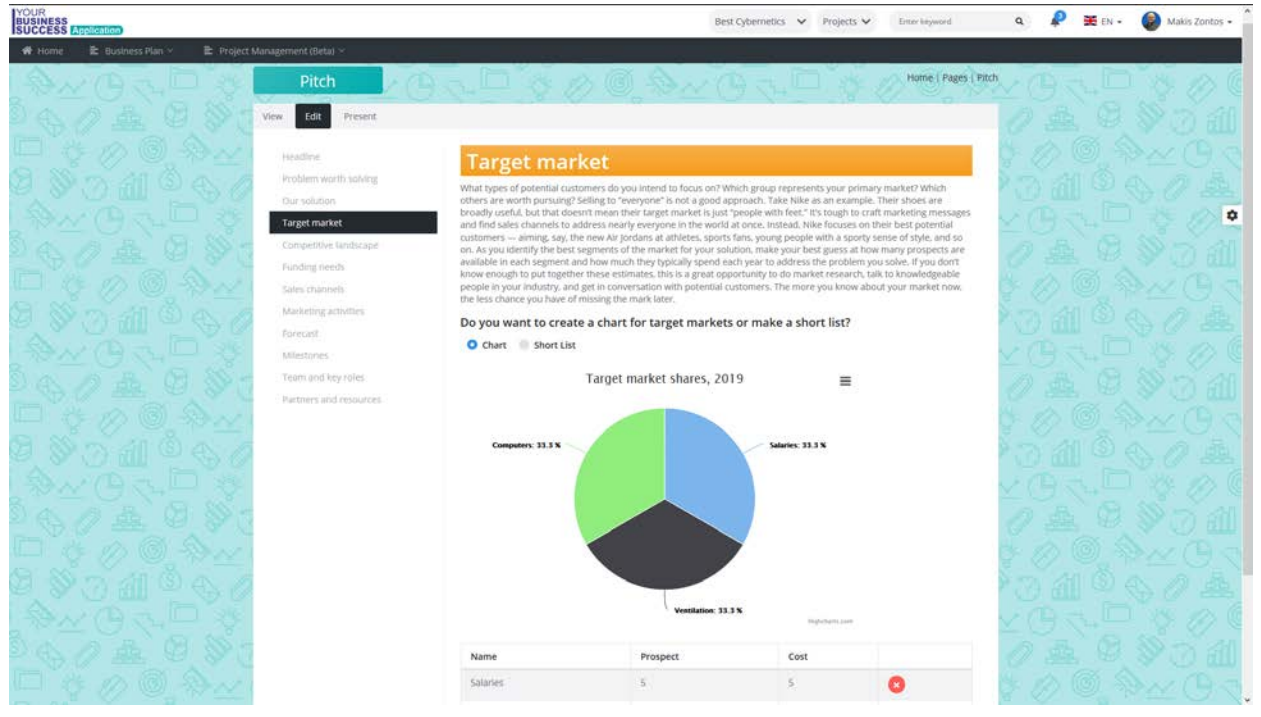

14. By entering the plan of your company, you will be able to edit your Initial Financial Data, Executive Summary, Company Structure, Execution or marketing and sales plan, Customer opportunity and advantages, and more.

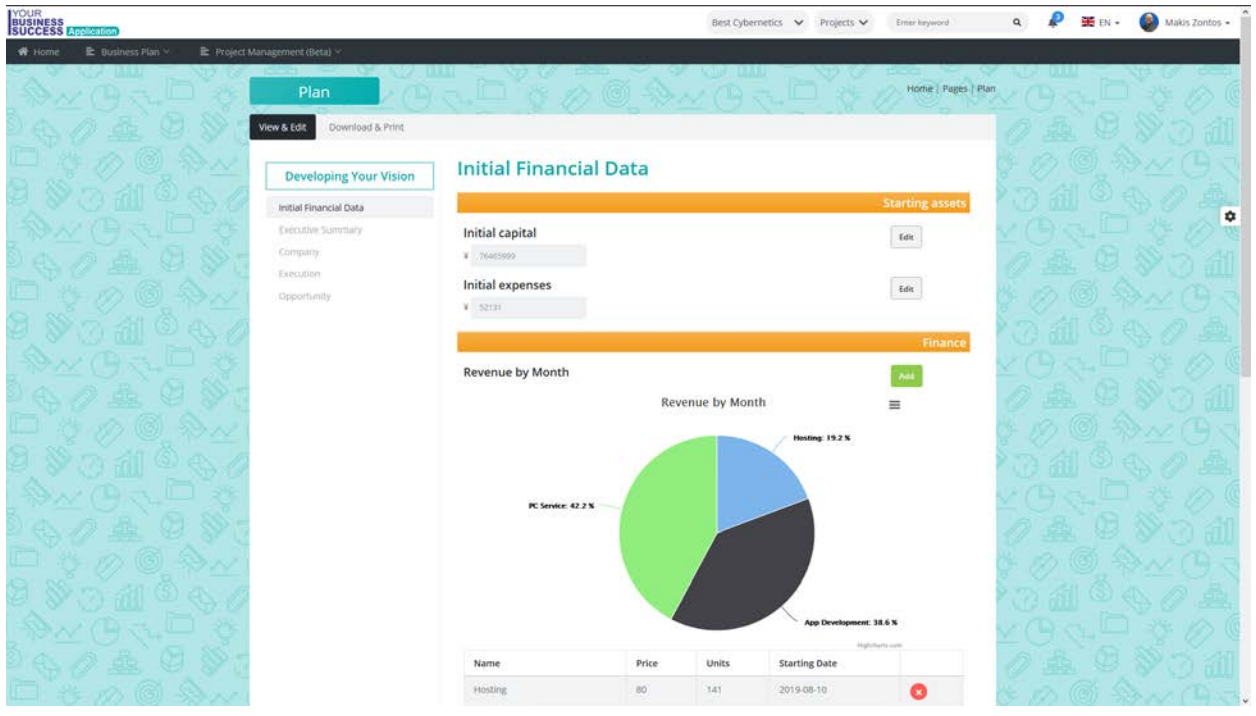

15. Returning back in the Home page, you can reflect all your changes, access any of your options. If there are missing values from the profile that you just created, by logging in through another platform such as facebook or google, the application will inform you about the completion status, of your profile, and prompt you to fill it in.

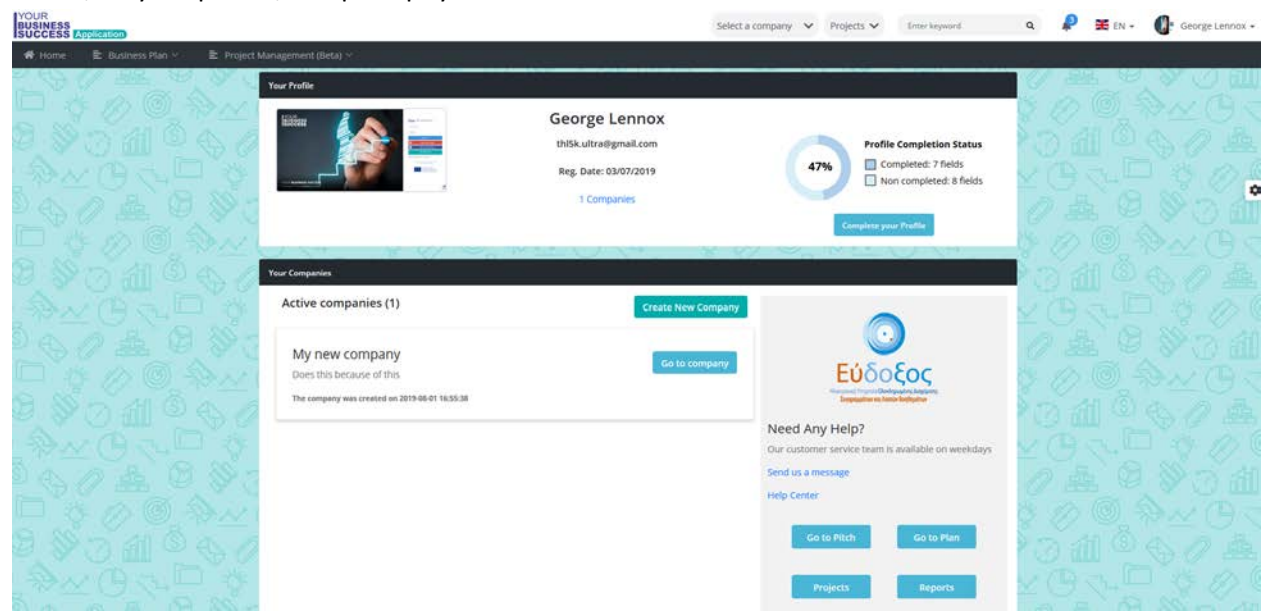